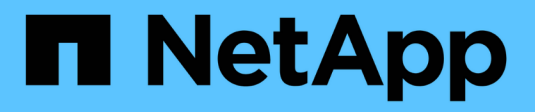

# **Página de detalles Event**

Active IQ Unified Manager 9.7

NetApp April 17, 2024

This PDF was generated from https://docs.netapp.com/es-es/active-iq-unified-manager-97/onlinehelp/reference-what-the-event-information-section-displays.html on April 17, 2024. Always check docs.netapp.com for the latest.

# **Tabla de contenidos**

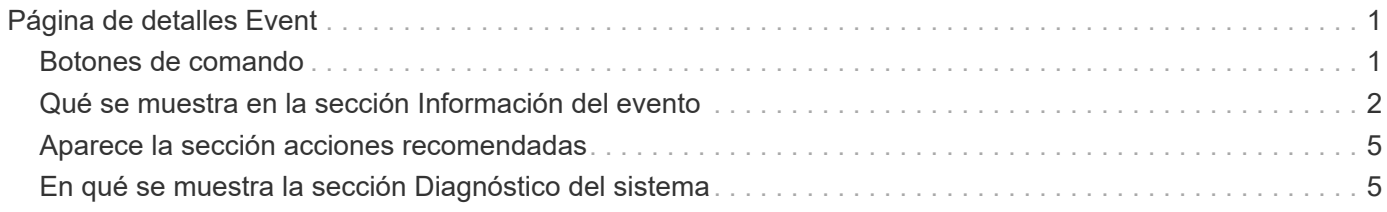

# <span id="page-2-0"></span>**Página de detalles Event**

En la página de detalles Event, puede ver los detalles de un evento seleccionado, como la gravedad del evento, el nivel de impacto, el área de impacto y el origen del evento. También puede ver información adicional sobre posibles soluciones para resolver el problema.

#### • **Nombre del evento**

El nombre del evento y la hora en que se vio el evento por última vez.

Para los eventos que no son de rendimiento, mientras que el evento está en el estado Nuevo o reconocido, la última información vista no es conocida y, por lo tanto, está oculta.

#### • **Descripción del evento**

Una breve descripción del evento.

En algunos casos, en la descripción del evento se proporciona un motivo para el desencadenante.

#### • **Componente en disputa**

Para eventos de rendimiento dinámicos, esta sección muestra iconos que representan los componentes lógicos y físicos del clúster. Si un componente es objeto de disputa, su icono está en un círculo y se resalta en rojo.

Consulte ["Los componentes del clúster y el motivo por los que pueden estar en contención"](https://docs.netapp.com/es-es/active-iq-unified-manager-97/online-help/concept-cluster-components-and-why-they-can-be-in-contention.html) para obtener una descripción de los componentes que se muestran aquí.

Las secciones Información de sucesos, Diagnóstico del sistema y acciones sugeridas se describen en otros temas.

### <span id="page-2-1"></span>**Botones de comando**

Los botones de comando le permiten realizar las siguientes tareas:

• **Icono Notas**

Permite agregar o actualizar una nota acerca del evento y revisar todas las notas que dejan otros usuarios.

#### **Menú acciones**

• **Asignar a mí**

Le asigna el evento.

• **Asignar a otros**

Abre el cuadro de diálogo asignar propietario, que permite asignar o reasignar el evento a otros usuarios.

Al asignar un evento a un usuario, el nombre del usuario y la hora a la que se asignó el evento se agregan

a la lista de eventos para los eventos seleccionados.

También puede anular la asignación de eventos si deja en blanco el campo de propiedad.

#### • **Acuse de recibo**

Confirma los eventos seleccionados para que no continúe recibiendo notificaciones de alerta de repetición.

Cuando reconoce un evento, el nombre de usuario y la hora a la que ha reconocido el evento se agregan a la lista de eventos (reconocida por) para los eventos seleccionados. Cuando usted reconoce un evento, usted toma la responsabilidad de administrar ese evento.

#### • **Marcar como solucionado**

Permite cambiar el estado del evento a Resolved.

Al resolver un evento, el nombre de usuario y la hora a la que resolvió el evento se agregan a la lista de eventos (resuelto por) para los eventos seleccionados. Después de realizar una acción correctiva para el evento, debe marcar el evento como resuelto.

#### • **Agregar alerta**

Muestra el cuadro de diálogo Agregar alerta, que permite agregar una alerta para el evento seleccionado.

### <span id="page-3-0"></span>**Qué se muestra en la sección Información del evento**

Utilice la sección Información de eventos de la página de detalles Event para ver los detalles de un evento seleccionado, como la gravedad del evento, el nivel de impacto, el área de impacto y el origen del evento.

Los campos que no se aplican al tipo de evento están ocultos. Puede ver los siguientes detalles del evento:

#### • **Tiempo de activación del evento**

Hora en la que se generó el evento.

#### • **Estado**

Estado del evento: Nuevo, reconocido, resuelto u Obsoleto.

#### • **Causa obsoleta**

Las acciones que causaron que el evento se quede obsoleto, por ejemplo, el problema se solucionó.

#### • **Duración del evento**

Para los eventos activos (nuevos y reconocidos), este es el tiempo entre la detección y el momento en que se analizó el evento por última vez. Para los eventos obsoletos, éste es el tiempo entre la detección y el momento en que se resolvió el evento.

Este campo se muestra para todos los eventos de rendimiento y para otros tipos de eventos sólo después de que se hayan resuelto o se hayan vuelto obsoletos.

#### • **Última vista**

La fecha y la hora en que el evento fue visto por última vez como activo.

Para los eventos de rendimiento, este valor puede ser más reciente que el tiempo de activación de eventos, ya que este campo se actualiza después de cada nueva colección de datos de rendimiento siempre que el evento esté activo. Para otros tipos de eventos, cuando se encuentra en el estado Nuevo o reconocido, este contenido no se actualiza y, por lo tanto, el campo está oculto.

#### • **Gravedad**

La gravedad del evento: Crítico  $(X)$ , error  $( \cdot )$ , Advertencia  $( \cdot )$ , e Información  $( \cdot )$ .

#### • **Nivel de impacto**

El nivel de impacto del evento: Incidente, riesgo, evento o actualización.

• \* Área de impacto\*

El área de impacto de eventos: Disponibilidad, capacidad, rendimiento, protección, configuración, O Seguridad.

#### • **Fuente**

Nombre del objeto en el que se ha producido el evento.

Cuando se visualizan los detalles de un evento de política de calidad de servicio compartida, se enumeran en este campo hasta tres de los objetos de carga de trabajo que consumen la mayor cantidad de IOPS o Mbps.

Puede hacer clic en el enlace de nombre de origen para mostrar la página de detalles de estado o rendimiento de ese objeto.

#### • **Anotaciones Fuente**

Muestra el nombre y el valor de la anotación del objeto al que está asociado el evento.

Este campo solo se muestra para eventos de estado en clústeres, SVM y volúmenes.

#### • **Grupos de fuentes**

Muestra los nombres de todos los grupos a los que pertenece el objeto afectado.

Este campo solo se muestra para eventos de estado en clústeres, SVM y volúmenes.

#### • **Tipo de fuente**

El tipo de objeto (por ejemplo, SVM, Volume o Qtree) con el que está asociado el evento.

#### • **En Cluster**

Nombre del clúster en el que ocurrió el evento.

Puede hacer clic en el enlace de nombre del clúster para mostrar la página de detalles Health o Performance de ese clúster.

#### • **Recuento de objetos afectados**

Número de objetos afectados por el evento.

Puede hacer clic en el enlace del objeto para ver la página de inventario rellena con los objetos que afecta actualmente a este evento.

Este campo solo se muestra para eventos de rendimiento.

#### • **Volúmenes afectados**

La cantidad de volúmenes que se ven afectados por este evento.

Este campo solo se muestra para eventos de rendimiento en nodos o agregados.

#### • **Política activada**

Nombre de la directiva de umbral que emitió el evento.

Puede pasar el cursor sobre el nombre de la política para ver los detalles de la política de umbral. Para las políticas de calidad de servicio adaptativas, también se muestra la política definida, el tamaño del bloque y el tipo de asignación (espacio asignado o espacio usado).

Este campo solo se muestra para eventos de rendimiento.

#### • **ID de regla**

Para los eventos de la plataforma Active IQ, éste es el número de la regla que se ha activado para generar el evento.

#### • **Reconocido por**

El nombre de la persona que reconoció el evento y la hora en que se reconoció el evento.

#### • **Resuelto por**

El nombre de la persona que resolvió el evento y la hora a la que se resolvió el evento.

#### • **Asignado a**

El nombre de la persona asignada para trabajar en el evento.

#### • **Ajustes de alerta**

Se muestra la siguiente información sobre las alertas:

◦ Si no hay alertas asociadas con el evento seleccionado, aparecerá un enlace **Agregar alerta**.

Para abrir el cuadro de diálogo Agregar alerta, haga clic en el enlace.

◦ Si hay una alerta asociada con el evento seleccionado, se muestra el nombre de alerta.

Para abrir el cuadro de diálogo Editar alerta, haga clic en el enlace.

◦ Si existe más de una alerta asociada con el evento seleccionado, se muestra el número de alertas.

Para abrir la página Alert Setup, haga clic en el enlace para ver más detalles sobre estas alertas.

No se muestran las alertas deshabilitadas.

• **Última notificación enviada**

La fecha y la hora en que se envió la notificación de alerta más reciente.

• **Enviar por**

El mecanismo que se utilizó para enviar la notificación de alerta: Correo electrónico o captura SNMP.

• **Secuencia de comandos anterior**

Nombre del script que se ejecutó cuando se generó la alerta.

## <span id="page-6-0"></span>**Aparece la sección acciones recomendadas**

La sección acciones sugeridas de la página de detalles evento proporciona posibles motivos para el evento y sugiere algunas acciones para que pueda intentar resolver el evento por su cuenta. Las acciones sugeridas se personalizan en función del tipo de evento o tipo de umbral que se ha incumplido.

Esta área solo se muestra para algunos tipos de eventos.

En algunos casos se proporcionan enlaces de **Ayuda** en la página que hacen referencia a información adicional para muchas acciones sugeridas, incluidas instrucciones para realizar una acción específica. Algunas de estas acciones pueden requerir el uso de Unified Manager, System Manager de ONTAP, OnCommand Workflow Automation, comandos de la CLI de ONTAP o una combinación de estas herramientas.

Debe tener en cuenta las acciones sugeridas aquí como solo una guía para resolver este evento. La acción que se toma para resolver este evento debe basarse en el contexto de su entorno.

Si desea analizar el objeto y el evento con más detalle, haga clic en el botón **analizar carga de trabajo** para mostrar la página Análisis de carga de trabajo.

Hay ciertos eventos que Unified Manager puede diagnosticar a fondo y proporcionar una única resolución. Si están disponibles, estas resoluciones se muestran con un botón **Fix it**. Haga clic en este botón para que Unified Manager solucione el problema que causa el evento.

Para los eventos de plataforma Active IQ, esta sección puede contener un enlace a un artículo de la base de conocimientos de NetApp, cuando esté disponible, que describe el problema y posibles resoluciones. En los sitios sin acceso a red externa, se abre localmente un PDF del artículo de la base de conocimientos; el PDF forma parte del archivo de reglas que se descarga manualmente en la instancia de Unified Manager.

# <span id="page-6-1"></span>**En qué se muestra la sección Diagnóstico del sistema**

La sección Diagnóstico del sistema de la página de detalles del evento proporciona información que puede ayudarle a diagnosticar problemas que pueden haber sido responsables del evento.

Esta área solo se muestra para algunos eventos.

Algunos eventos de rendimiento proporcionan gráficos relevantes para el evento concreto que se ha activado. Normalmente, esto incluye un gráfico IOPS o Mbps y un gráfico de latencia de los diez días anteriores. Cuando se organiza de esta manera, se puede ver qué componentes de almacenamiento afectan en mayor medida a la latencia o se ven afectados por la latencia, cuando el evento está activo.

Para los eventos de rendimiento dinámicos, se muestran los siguientes gráficos:

- Latencia de carga de trabajo: Muestra el historial de latencia de las cargas de trabajo principales de víctimas, abusones o tiburones en el componente en disputa.
- Workload Activity: Se muestran detalles sobre el uso de la carga de trabajo del componente de clúster en disputa.
- Actividad de recursos: Muestra las estadísticas de rendimiento históricas del componente del clúster en disputa.

Los otros gráficos se muestran cuando algunos componentes del clúster son objeto de disputa.

Otros eventos proporcionan una breve descripción del tipo de análisis que realiza el sistema en el objeto de almacenamiento. En algunos casos habrá una o más líneas; una para cada componente que se ha analizado, para las políticas de rendimiento definidas por el sistema que analizan varios contadores de rendimiento. En este caso, aparece un icono verde o rojo junto al diagnóstico para indicar si se ha encontrado o no un problema en ese diagnóstico en particular.

#### **Información de copyright**

Copyright © 2024 NetApp, Inc. Todos los derechos reservados. Imprimido en EE. UU. No se puede reproducir este documento protegido por copyright ni parte del mismo de ninguna forma ni por ningún medio (gráfico, electrónico o mecánico, incluidas fotocopias, grabaciones o almacenamiento en un sistema de recuperación electrónico) sin la autorización previa y por escrito del propietario del copyright.

El software derivado del material de NetApp con copyright está sujeto a la siguiente licencia y exención de responsabilidad:

ESTE SOFTWARE LO PROPORCIONA NETAPP «TAL CUAL» Y SIN NINGUNA GARANTÍA EXPRESA O IMPLÍCITA, INCLUYENDO, SIN LIMITAR, LAS GARANTÍAS IMPLÍCITAS DE COMERCIALIZACIÓN O IDONEIDAD PARA UN FIN CONCRETO, CUYA RESPONSABILIDAD QUEDA EXIMIDA POR EL PRESENTE DOCUMENTO. EN NINGÚN CASO NETAPP SERÁ RESPONSABLE DE NINGÚN DAÑO DIRECTO, INDIRECTO, ESPECIAL, EJEMPLAR O RESULTANTE (INCLUYENDO, ENTRE OTROS, LA OBTENCIÓN DE BIENES O SERVICIOS SUSTITUTIVOS, PÉRDIDA DE USO, DE DATOS O DE BENEFICIOS, O INTERRUPCIÓN DE LA ACTIVIDAD EMPRESARIAL) CUALQUIERA SEA EL MODO EN EL QUE SE PRODUJERON Y LA TEORÍA DE RESPONSABILIDAD QUE SE APLIQUE, YA SEA EN CONTRATO, RESPONSABILIDAD OBJETIVA O AGRAVIO (INCLUIDA LA NEGLIGENCIA U OTRO TIPO), QUE SURJAN DE ALGÚN MODO DEL USO DE ESTE SOFTWARE, INCLUSO SI HUBIEREN SIDO ADVERTIDOS DE LA POSIBILIDAD DE TALES DAÑOS.

NetApp se reserva el derecho de modificar cualquiera de los productos aquí descritos en cualquier momento y sin aviso previo. NetApp no asume ningún tipo de responsabilidad que surja del uso de los productos aquí descritos, excepto aquello expresamente acordado por escrito por parte de NetApp. El uso o adquisición de este producto no lleva implícita ninguna licencia con derechos de patente, de marcas comerciales o cualquier otro derecho de propiedad intelectual de NetApp.

Es posible que el producto que se describe en este manual esté protegido por una o más patentes de EE. UU., patentes extranjeras o solicitudes pendientes.

LEYENDA DE DERECHOS LIMITADOS: el uso, la copia o la divulgación por parte del gobierno están sujetos a las restricciones establecidas en el subpárrafo (b)(3) de los derechos de datos técnicos y productos no comerciales de DFARS 252.227-7013 (FEB de 2014) y FAR 52.227-19 (DIC de 2007).

Los datos aquí contenidos pertenecen a un producto comercial o servicio comercial (como se define en FAR 2.101) y son propiedad de NetApp, Inc. Todos los datos técnicos y el software informático de NetApp que se proporcionan en este Acuerdo tienen una naturaleza comercial y se han desarrollado exclusivamente con fondos privados. El Gobierno de EE. UU. tiene una licencia limitada, irrevocable, no exclusiva, no transferible, no sublicenciable y de alcance mundial para utilizar los Datos en relación con el contrato del Gobierno de los Estados Unidos bajo el cual se proporcionaron los Datos. Excepto que aquí se disponga lo contrario, los Datos no se pueden utilizar, desvelar, reproducir, modificar, interpretar o mostrar sin la previa aprobación por escrito de NetApp, Inc. Los derechos de licencia del Gobierno de los Estados Unidos de América y su Departamento de Defensa se limitan a los derechos identificados en la cláusula 252.227-7015(b) de la sección DFARS (FEB de 2014).

#### **Información de la marca comercial**

NETAPP, el logotipo de NETAPP y las marcas que constan en <http://www.netapp.com/TM>son marcas comerciales de NetApp, Inc. El resto de nombres de empresa y de producto pueden ser marcas comerciales de sus respectivos propietarios.